## **Instrucciones de la**   $RID$ **aplicación**

**NOTA IMPORTANTE Debes completar los cuatro pasos siguientes para recibir tu CollegePass**

Descarga la aplicación RTD MyRide escaneando este código QR o visitando la tienda de aplicaciones Apple o Google Play.

Haz clic en Account (Cuenta) en la pantalla. principal de la aplicación.

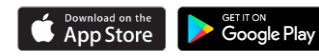

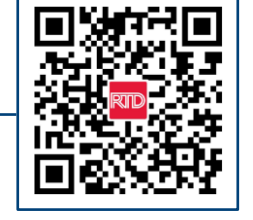

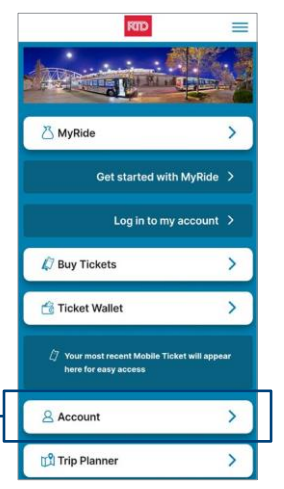

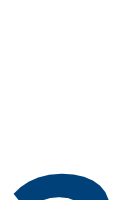

Crea una nueva cuenta en la aplicación **usando tu dirección de correo electrónico escolar** y elije tu propia contraseña. Recibirás un enlace por correo electrónico para verificar la configuración de tu cuenta.

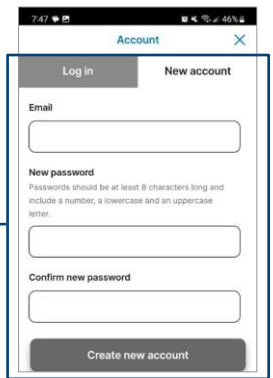

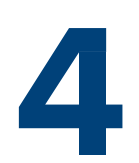

Configura un código de barras MyRide en la app para viajar con tu CollegePass.

- Haz clic en MyRide en la página de inicio
- Haz clic en "Comenzar" en la sección Sus fichas activas
- Haz clic en "Con el código de barras MyRide"
- Una vez que tu coordinador emita el pase, recibirás un correo electrónico de confirmación, tu CollegePass estará activo y podrás empezar a usarlo
- Recuerda que debes escanear siempre tu código de barras MyRide en el validador al subir al autobús o en el andén antes de subir al tren

**Para obtener información sobre rutas y horarios, póngase en contacto con el Servicio de Atención al Cliente llamando al 303.299.6000 o visite nuestro sitio web**

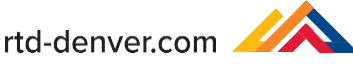